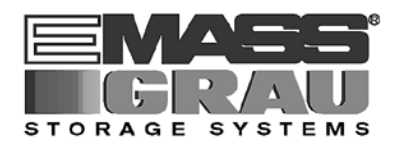

# **User Guide**

# **VirOp for ARCserve on Windows NT**

**Vir**tual

**Op**erator

**for**

**ARCserve**

Bestell-Nr. DOC F00 014

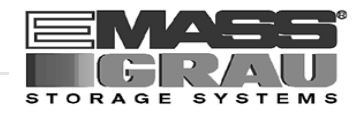

#### [1 Before You Begin Working with this Manual](#page-4-0)

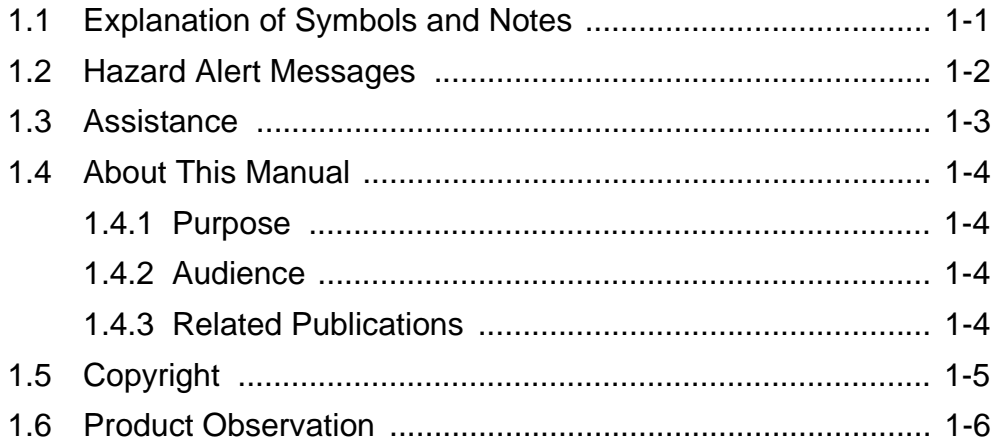

#### [2 Product Description](#page-10-0)

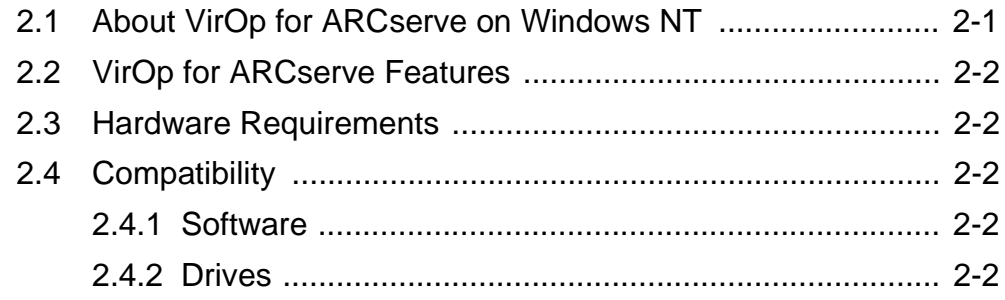

#### [3 Installing and Configurating](#page-12-0)

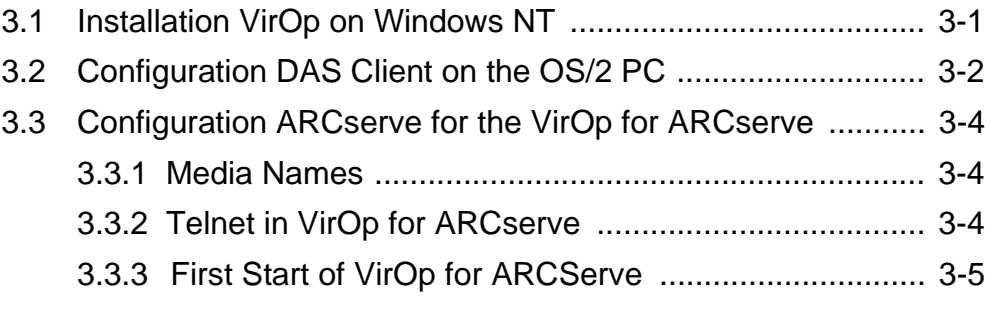

#### [4 Administration](#page-18-0)

[4.1 Program Start ....................................................................... 4-1](#page-18-0)

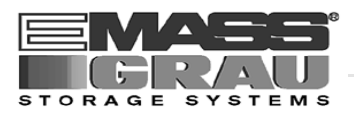

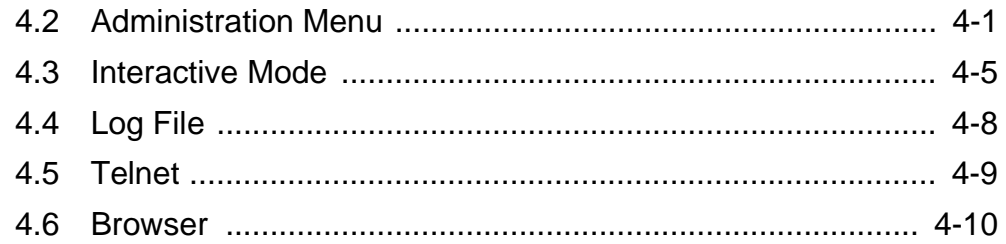

### [5 Appendix](#page-28-0)

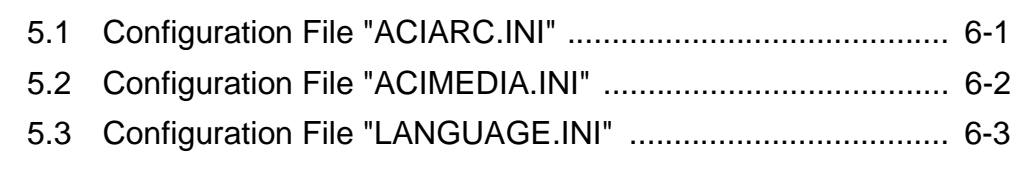

#### [6 Index](#page-32-0)

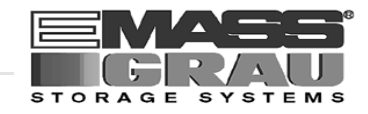

### <span id="page-4-0"></span>**1 Before You Begin Working with this Manual**

#### **1.1 Explanation of Symbols and Notes**

The following symbols and highlighted passages draw attention to important information.

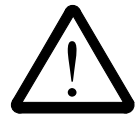

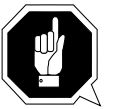

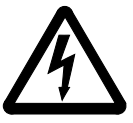

Explanation of these symbols ( $\mathcal{F}$  ["Hazard Alert Messages" from page 1 - 2\)](#page-5-0)

#### **Information/Advice**

**Information important for understanding this introduction.**

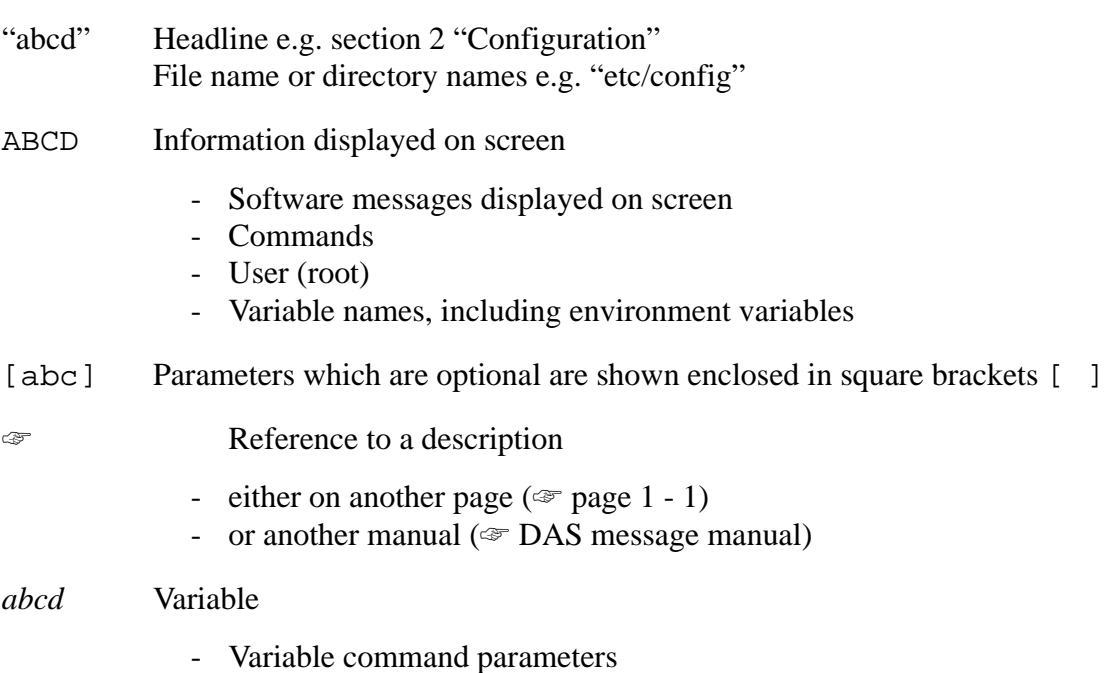

- Variable values referenced in software

<span id="page-5-0"></span>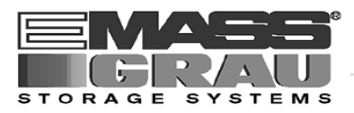

#### **1.2 Hazard Alert Messages**

We classify the hazards in several categories. The following table shows the relation of symbols, signal words, the actual hazard, and its possible consequences.

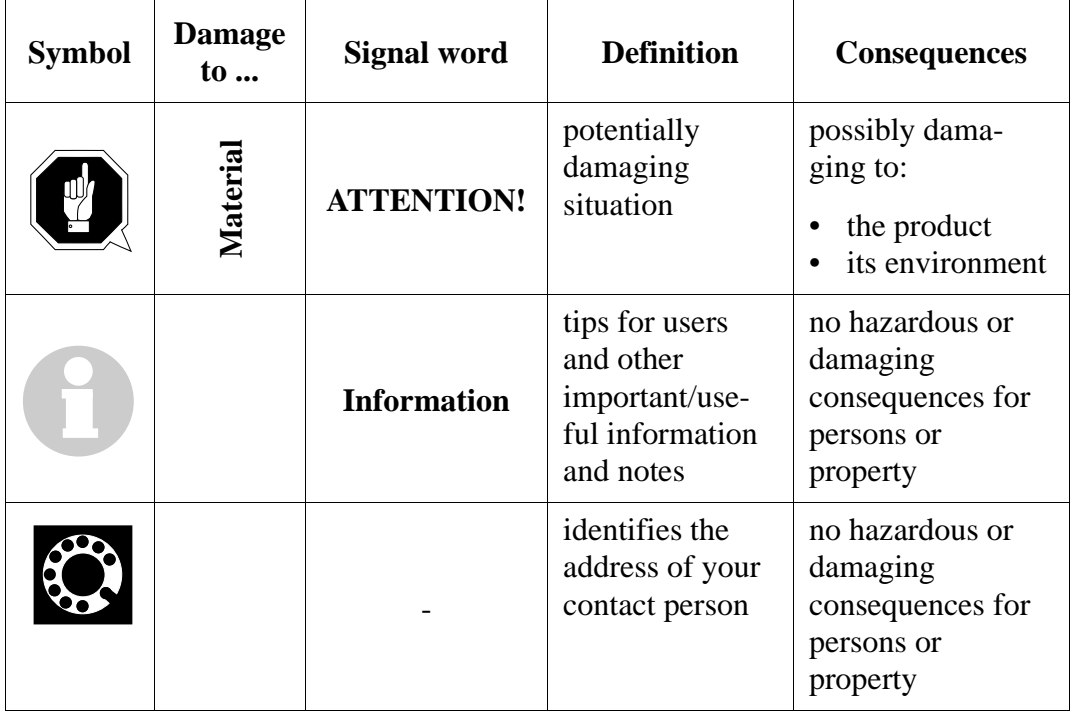

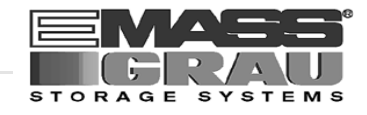

#### <span id="page-6-0"></span>**1.3 Assistance**

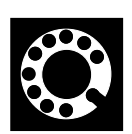

**ArcServIf you cannot solve problems using this Manual, please contact your contract partner:**

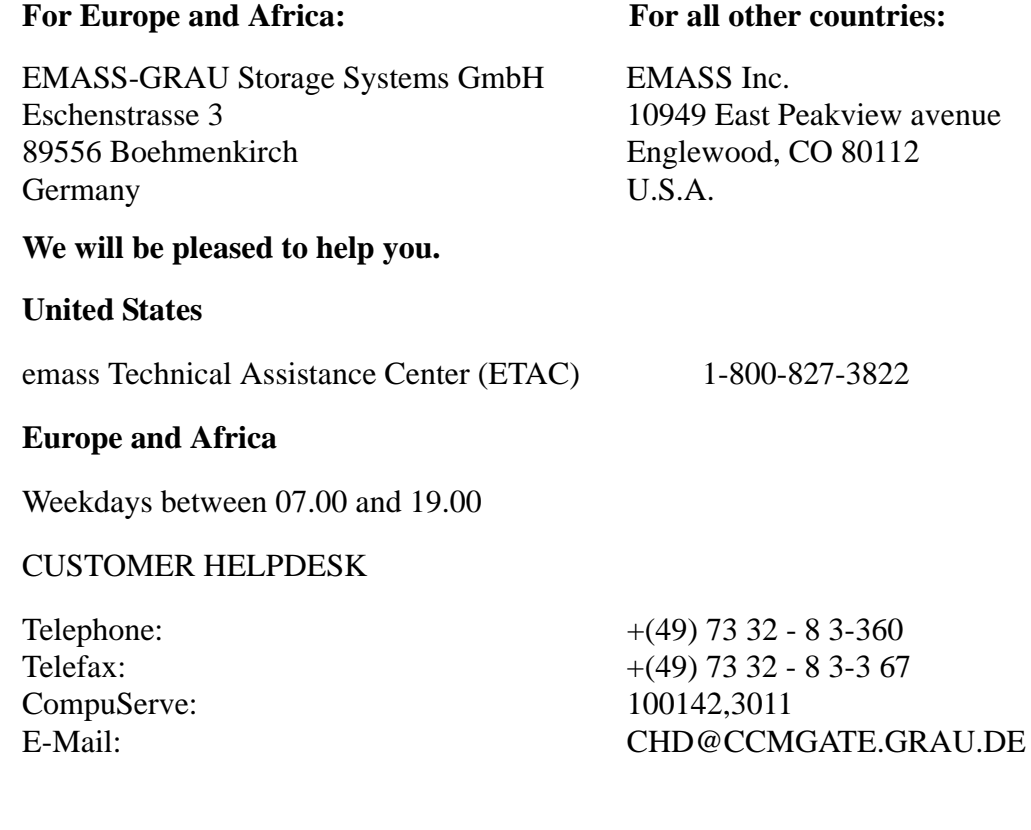

#### **At all other times - weekends, night-time etc.**

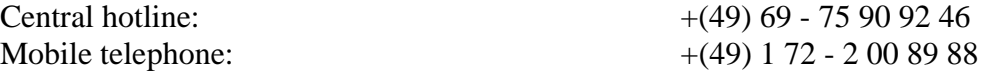

<span id="page-7-0"></span>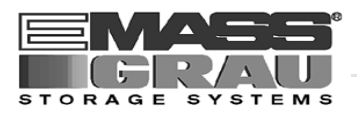

#### **1.4 About This Manual**

#### **1.4.1 Purpose**

This guide presents the program VirOp for ARCserve (the DAS Client on Windows-NT for ARCserve Software).

#### **1.4.2 Audience**

This guide is intended for DAS Administrators using the VirOp for ARCserve.

If you cannot solve a problem,

- call a specialist
- ask for information from your service partner or EMASS-Grau Storage Systems or EMASS Inc.

#### **1.4.3 Related Publications**

You may wish to reference the following documents:

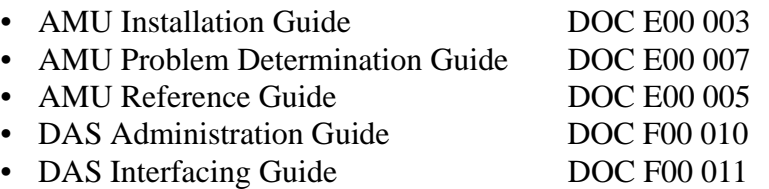

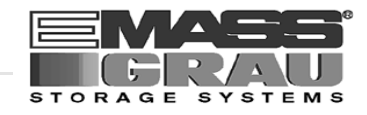

#### <span id="page-8-0"></span>**1.5 Copyright**

This document is copyrighted and may not, without written permission from EMASS-Grau Storage Systems GmbH and EMASS, Inc., be copied either in whole or in part, duplicated, translated or held on any electronic medium or in machine readable form.

The AML software (mechanics, hard- and software) described in this document is supplied on the basis of a general license agreement or single license (entailing the commitment not to pass it on to third parties). The software may only be used and copied as authorized by the agreement. The same applies without restriction to the entire documentation of the AML system. Who copies the software (DAS, AMU, robot control) without authority onto cassettes, disks or any other storage medium is liable to prosecution.

EMASS-Grau Storage Systems reserves the right to change or adapt the functions desribed in this manual without stating reasons.

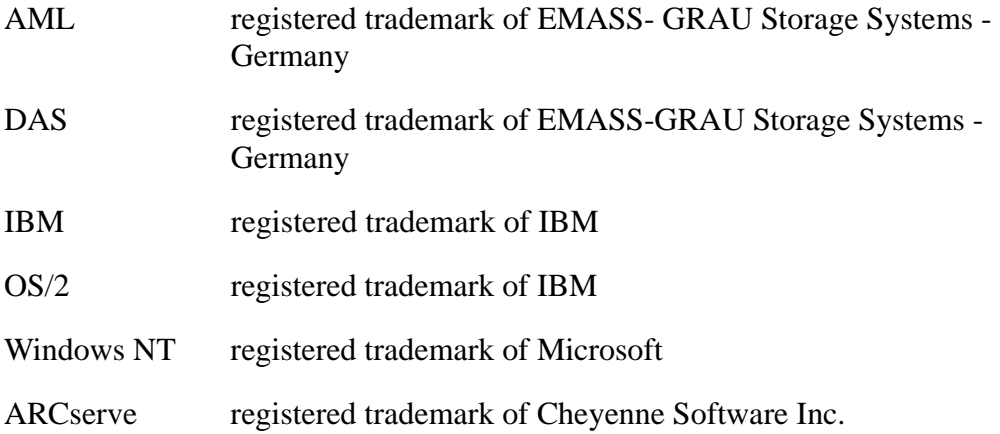

<span id="page-9-0"></span>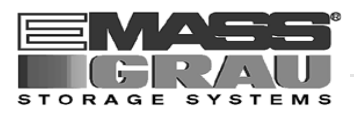

#### **1.6 Product Observation**

We are obliged by law to monitor our products even **after** delivery to the customer.

Therefore please communicate every point of interest.

- modified set-up data
- experiences with the product
- repetitive faults
- difficulties with this manual

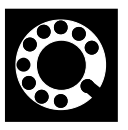

EMASS-Grau Storage Systems GmbH & Co. EMASS Inc. Eschenstrasse 3 10949 East Peakview avenue 89556 Boehmenkirch Englewood, CO 80112 Germany U.S.A.

Telephone:  $+ 49 / 73 \frac{32}{83} - 0$  001/303/792/9700<br>Telefax:  $+ 49 / 73 \frac{32}{83} - 1 \frac{48}{80}$  001/303/792/2465 Telefax:  $+ 49 / 73 32 / 83 - 148$ 

#### **For Europe and Africa: For all other countries:**

.

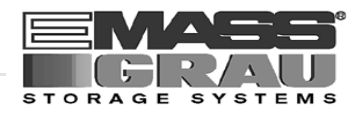

### <span id="page-10-0"></span>**2 Product Description**

#### **2.1 About VirOp for ARCserve on Windows NT**

VirOp (Virtual Operator) for ARCserve is the interface between the Software ARCserve from Cheyenne Software, Inc. and the DAS Software from GRAU Storage Systems.

All ARCserve requests relating the operation of the drives will piped trough the VirOp to the DAS Software. The DAS Software managed the commands for the connected libary. The interface is working like an operator ("the virtual operator").

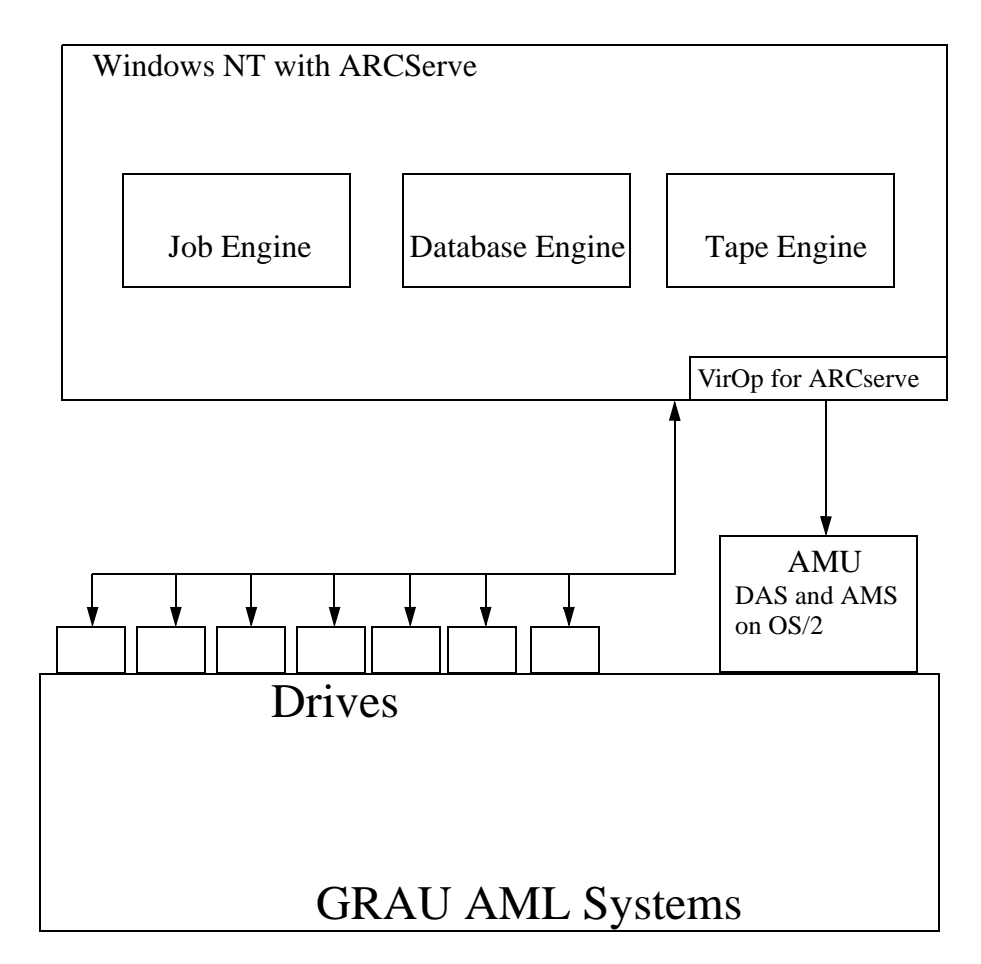

Fig. 2-1: Cheyenne Software Inc. ARCserve - Integration

<span id="page-11-0"></span>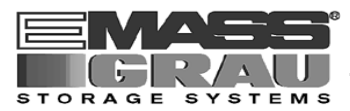

#### **2.2 VirOp for ARCserve Features**

- Program code is completely in 32 bit Microsoft Windows NT architecture
- Distributed with an easy installation and configuration program
- Program includes an administration tool
- Software provides an interactive mode with build in DAS functions
- Program runs normally in an automatic mode for unattended operations
- Program provides a graphical user interface
- Program supports all ARCserve agents and options

#### **2.3 Hardware Requirements**

You need for operating the following hardware (minimum):

- Pentium 100 MHz (120 MHz recommended)
- 24 MB RAM (32 MB recommended)
- 2 MB Harddisk Space

#### **2.4 Compatibility**

#### **2.4.1 Software**

The program is tested with the following releases:

- Microsoft Windows NT 3.51 and 4.0
- Cheyenne Software Inc. ARCserve for Windows NT 6.0 (English version)
- GRAU Storage Systems DAS 1.30

#### **2.4.2 Drives**

All 4mm, 8mm and DLT drives which are

- supported by ARCserve for Windows NT 6.0
- supported by DAS 1.30

are supported also by VirOp for ARCserve

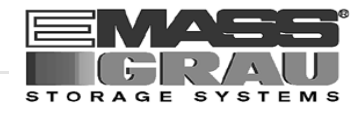

### <span id="page-12-0"></span>**3 Installing and Configurating**

#### **3.1 Installation VirOp on Windows NT**

- Step 1 Close all running applications
- Step 2 Insert the disk "Virtual Operator for ARCserve" in drive a:
- Step 3 Select via Start and Execute the File A:\setup.exe

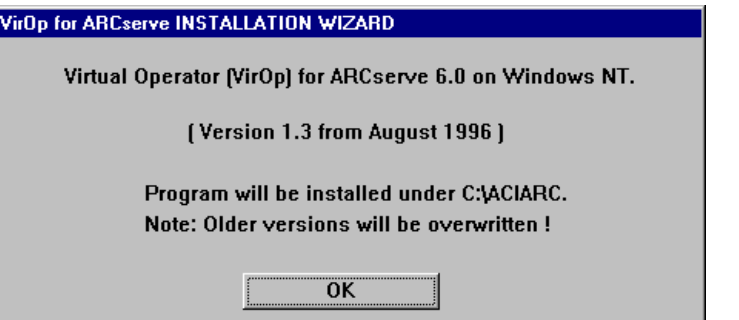

Fig. 3-1: Window "Installation Wizard- welcome"

Step 4 Following the installation procedure:

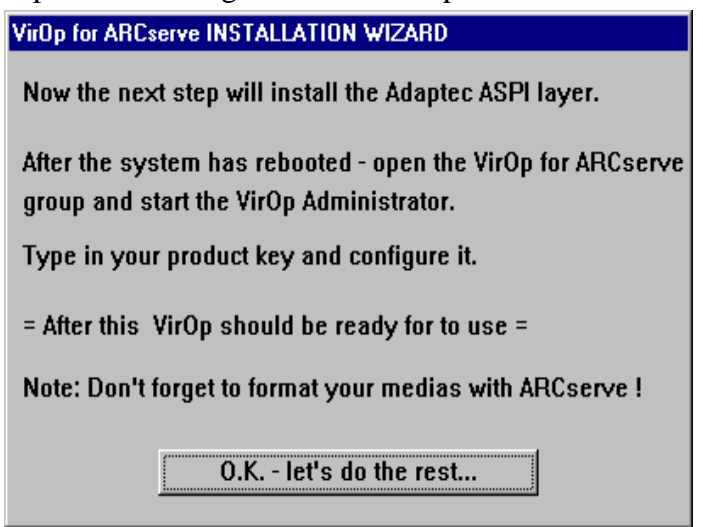

Fig. 3-2: Window "Installation Wizard- installation procedure"

<span id="page-13-0"></span>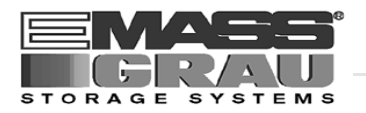

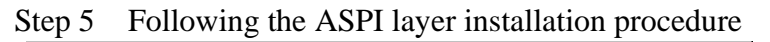

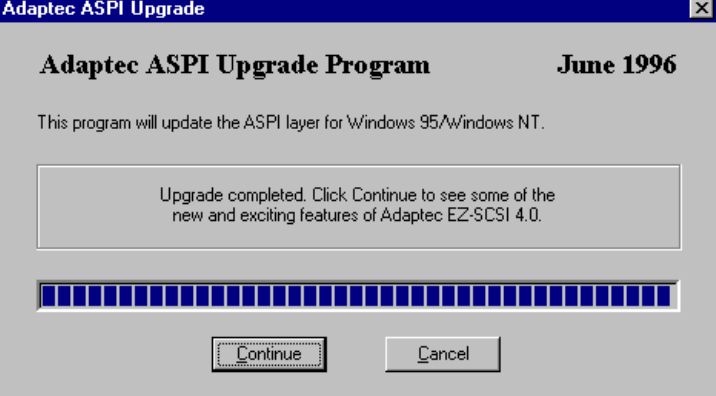

Fig. 3-3: Window "Adaptec ASPI Upgrade"

- Step 6 Remove the disk drive a:
- Step 7 Reboot the Windows NT Server

#### **3.2 Configuration DAS Client on the OS/2 PC**

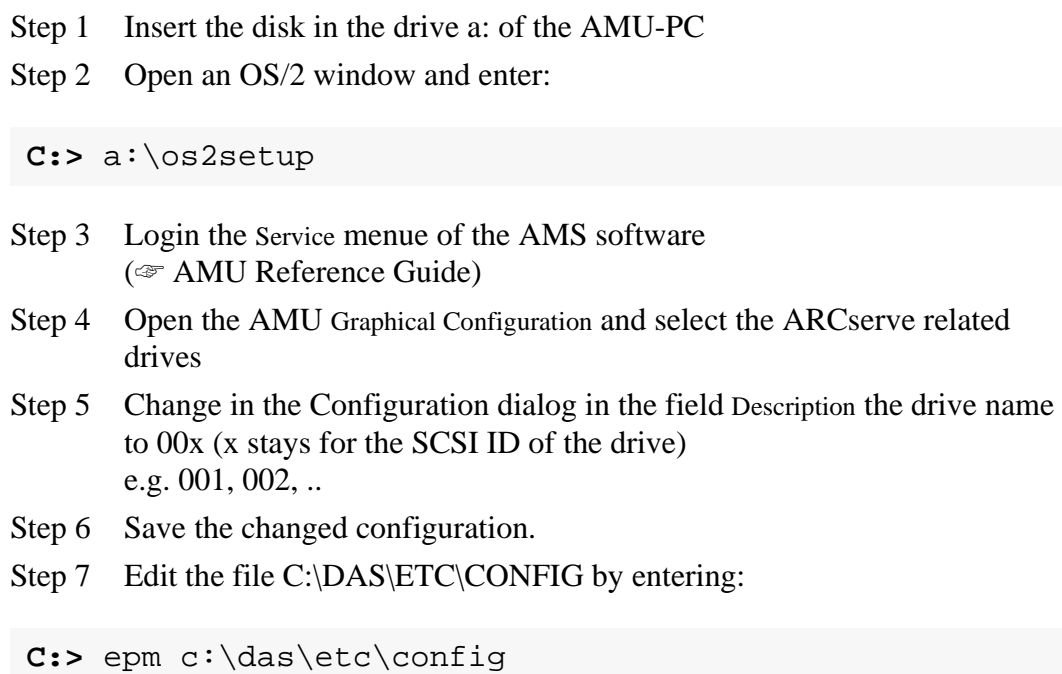

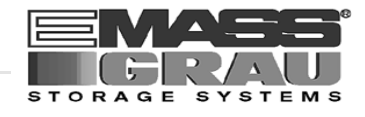

Step 8 Add a new client to the list of DAS clients (Details ☞ DAS Administration Guide)

- client name: arcserve
- ip\_adress or hostname: TCP/IP identification of OS/2 PC (AMU)
- requests: complete
- options: (avc, dismount)
- volumes: up to 10 ranges of media names
- drives: 001 .. 00F equal to the Description in the Graphical Configuration in the AMU

#### Example:

```
client client_name = arcserve,
# ip_address = 192.63.193.60,
        hostname = AMU,
        requests = complete,
        options = (avc,dismount),
        volumes = ((OD0001 - OD9999)),
       drives = ((001 - 00F))
```
Step 9 Select TCP/IP and TCP/IP Configuration Icon to open the Window TCP/IP Configuration

- Step 10 Configure and Start the RSH daemon on the AMU PC
- Step 11 Configure the Security for the RSH (Add the HOST-Name of the Windows-NT machine in the list "HOST authorized to use RSH")
- Step 12 Configure and Start an Telnet Deamon on the AMU PC (optional for VirOp Administrator menue)
- Step 13 Save the CONFIG file on a floppy for print out.
- Step 14 Close all applications on the AMU PC and restart the PC

<span id="page-15-0"></span>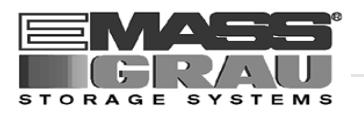

#### **3.3 Configuration ARCserve for the VirOp for ARCserve**

#### **3.3.1 Media Names**

The media names on ARCserve are simular to the Volser (Volume Serial Number) in the archive (Barcode label). Define all Volsers for VirOp for ARCserve in the file "acimedia.ini" (☞ ["Configuration File "ACIMEDIA.INI"" from page 5 - 2\)](#page-29-0)

#### **3.3.2 Telnet in VirOp for ARCserve**

The VirOp Administrator menu used the standard telnet programm from Microsoft Windows NT for an optional telnet session to the OS/2 PC.

You have to configure the releated deamons one the OS/2 PC for activate this feature.

If you want use a other telnet program,

please set the environment variable TELNET with drive and path of the favorite programm.

Example:

set TELNET=C:\Programme\TCPIP\Telnet.exe

#### **Information**

**Start the environment variable on the startup with AUTOEXEC.BAT or your on login script.**

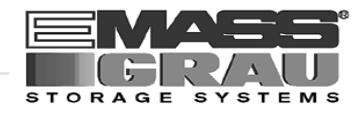

#### <span id="page-16-0"></span>**3.3.3 First Start of VirOp for ARCServe**

#### **Information**

**Make sure, that TCP/IP can resolve you configured hostname.** 

- Step 1 Click on Start
- Step 2 Selected the menu "Virtual Operator for ARCServe "
- Step 3 Click on the Function "Virtual Operator for ARCServe Administration"

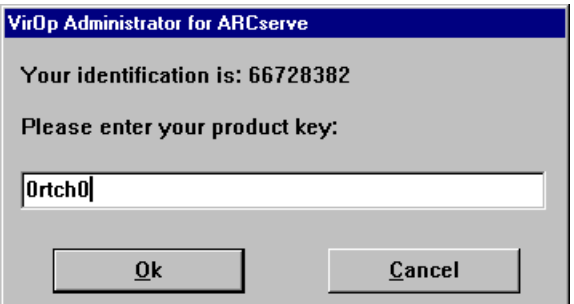

Fig. 3-4: Window "Program Registration"

- Step 4 Enter the registration number of the product. You get the registration number from the Support
- Step 5 Confirm or Enter to the configuration parameters (☞ ["Administration Menu" from page 4 - 1\)](#page-18-0)
- Step 6 Click on Function "Virtual Operator for ARCServe Daemon" for normal Operation

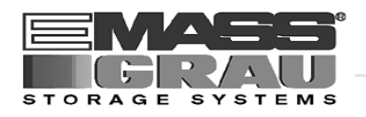

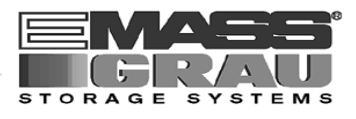

### <span id="page-18-0"></span>**4 Administration**

#### **4.1 Program Start**

#### **Information**

**Make sure, that TCP/IP can resolve you configured hostname.** 

- Step 1 Click on Start
- Step 2 Selected the menu "Virtual Operator for ARCServe"
- Step 3 Click for normal operation on the Function "Virtual Operator for ARCServe DAEMON"
- Step 4 Click for administration and configuration on the Function "Virtual Operator for ARCServe ADMINISTRATION"
- Step 5 Confirm or Enter the to configuration parameters (☞ "Administration Menu" from page 4 - 1)

#### **4.2 Administration Menu**

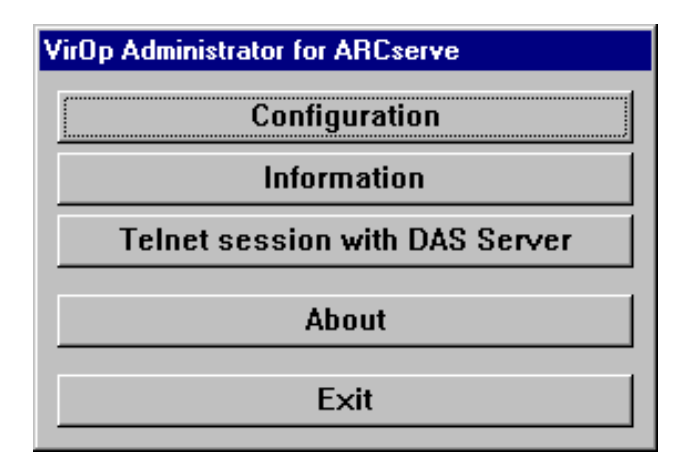

Fig. 4-1: Menu "Virtual Operator for ARCServe"

<span id="page-19-0"></span>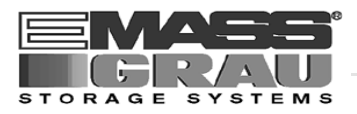

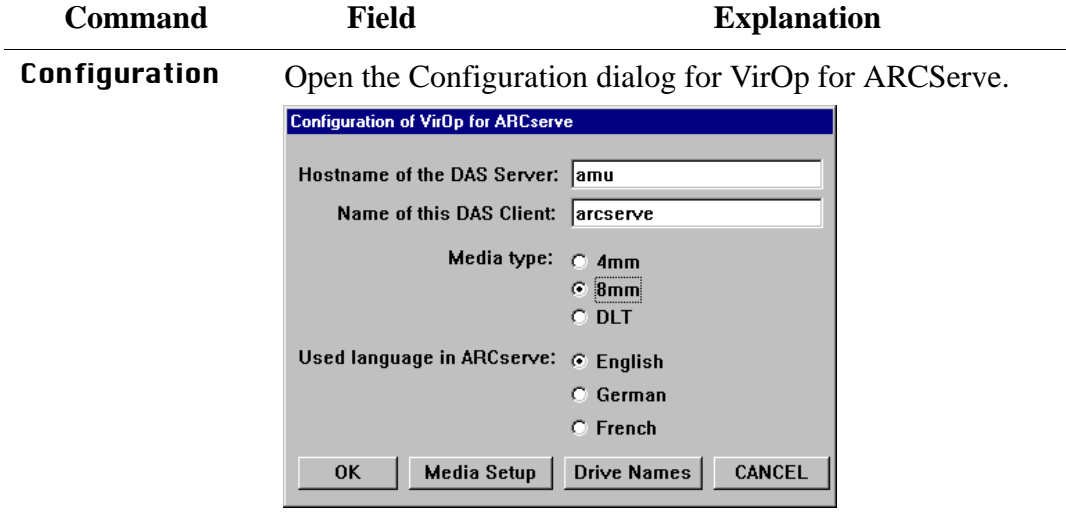

Abb. 4-2: Window "Configuration of VirOp for ARCServe"

| <b>Hostname</b><br>of the DAS<br>Server:       | TCP/IP Identification of the AMU (OS/2 PC)<br>with DAS and AMS)                                                                                                    |  |  |  |
|------------------------------------------------|----------------------------------------------------------------------------------------------------|--|--|--|
| Name of this<br><b>DAS Client:</b>             | alphanumeric string to identify the ARC-<br>serve requests on the AML-system (DAS) er<br>(e.g. arcserve)                                                                                                    |  |  |  |
| Media type:                                    | Select the type of medias for using with<br>ARCserve (4mm DDS, 8mm DDS or DLT<br>CompacTape)                                                                                                    |  |  |  |
| <b>Used</b><br>language in<br><b>ARCserve:</b> | Language-Version of ARCserve.<br>Only the English version is actual imple-<br>mented.                                                                                                    |  |  |  |
| 0K                                             | Accept the selected parameters. The parame-<br>ters will saved in the file aciarc. ini in<br>the subdirectory system32 in the Win-<br>dows NT system directory ( $\mathcal F$ "Configura-<br>tion File "ACIARC.INI"" from page 5 - 1) |  |  |  |
| <b>Media Setup</b>                             | Open the file ACIMEDIA.INI in an editor<br>for configuration of the volsers for ARC-<br>serve. ( $\mathcal{F}$ page 5 - 2)                                                                                                    |  |  |  |
| <b>Drive Names</b>                             | Show the drive ID's of the connected drives<br>together with the name for VirOp for ARC-<br>serve. ( <a> "Configuration DAS Client on the<br/><math>OS/2</math> PC" from page 3 - 2)</a>                                              |  |  |  |
| <b>CANCEL</b>                                  | Abort the configuration without save data                                                                                                    |  |  |  |

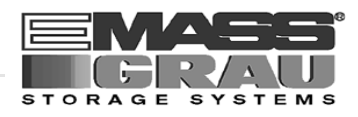

| Command     | Field                                                                                                    |                      | <b>Explanation</b>               |     |  |  |
|-------------|----------------------------------------------------------------------------------------------------|----------------------|----------------------------------|-----|--|--|
| Information | Open the menue for Status Informations of the VirOp for<br>ARCServe. Same status informations will automatic collected<br>by the program and the following window displayed the result. |                      |                                  |     |  |  |
|             | Information to VirOp for ARCserve                                                                                                    |                      |                                  |     |  |  |
|             | Is there a connection to the DAS Server?                                                                                                    |                      | ->                               | Yes |  |  |
|             | Is DAS running and working well?                                                                                                    |                      | $\rightarrow$                    | Yes |  |  |
|             | Is the RSH daemon running on DAS Server?                                                                                                    | Yes<br>$\rightarrow$ |                                  |     |  |  |
|             | Is the Telnet daemon running on DAS Server?                                                                                                    |                      | ->                               | Yes |  |  |
|             | <b>Show protocol</b>                                                                                                    |                      | View config file from DAS Server |     |  |  |
|             | Show task list of the DAS Server                                                                                                    |                      | 0K                               |     |  |  |

Abb. 4-3: Window "Information to VirOp for ARCServe"

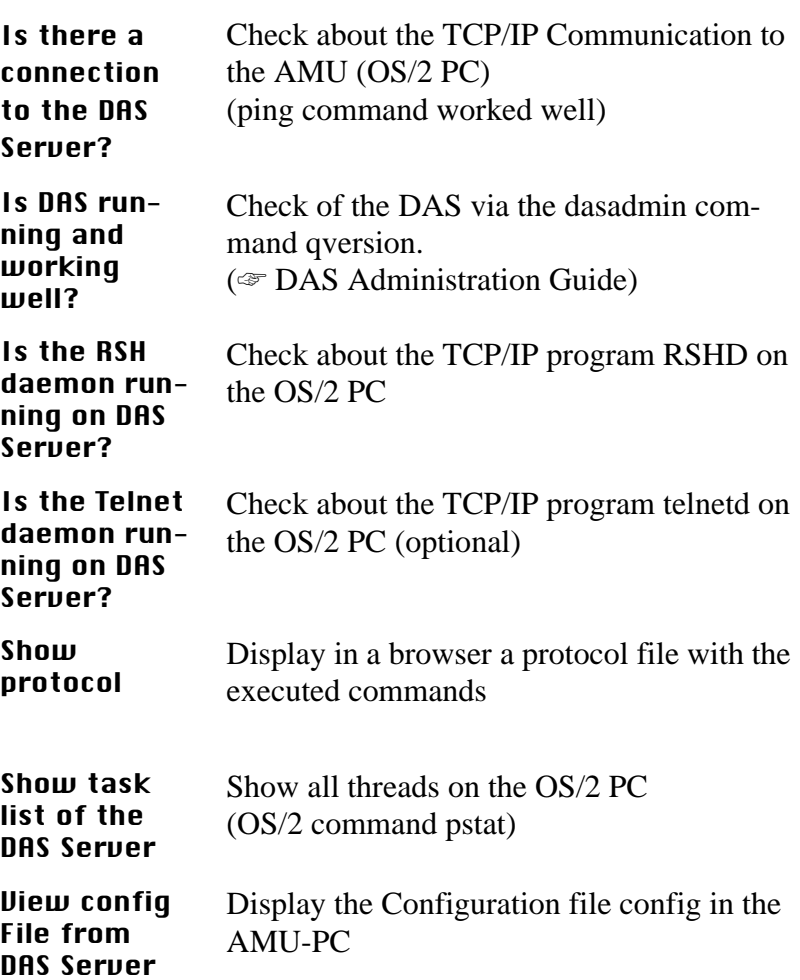

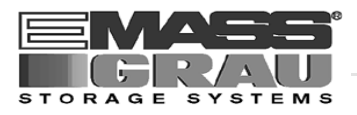

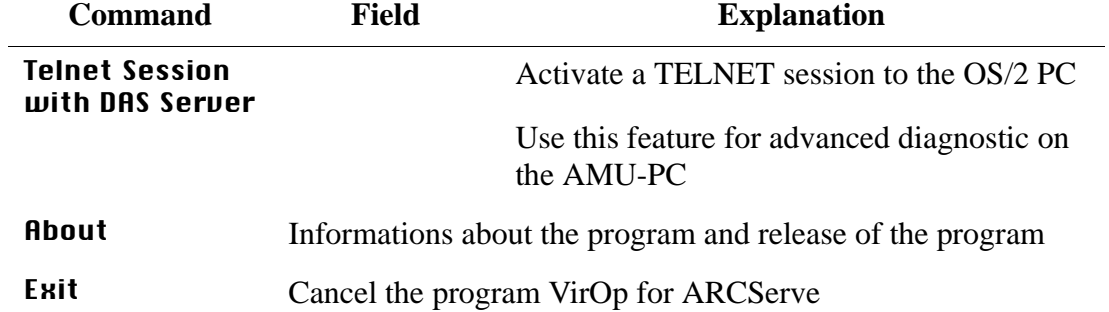

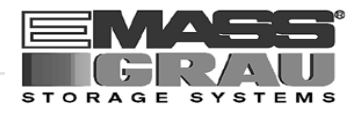

#### <span id="page-22-0"></span>**4.3 Interactive Mode**

For test and diagnosis, and also for set up of the system is the interactive mode available. This mode started from the running "automatic mode" (Virtuell Operator for ARCserve DEAMON) with the hot keys  $\langle \text{Ctrl} \rangle + \langle \text{Shift} \rangle$ .

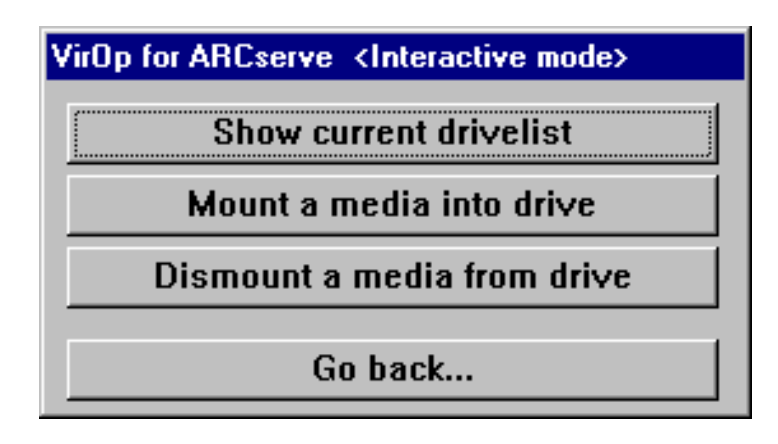

Fig. 4-4: Window " VirOp for ARCServe <Interactive mode>"

<span id="page-23-0"></span>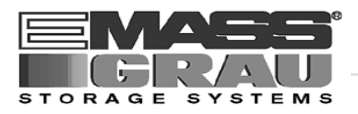

| <b>Command</b>                   | <b>Field</b>                                                 |              |          | <b>Explanation</b>   |  |  |  |  |
|----------------------------------|--------------------------------------------------------------|--------------|----------|----------------------|--|--|--|--|
| <b>Show current</b><br>drivelist | Open the information window about the drives in the library. |              |          |                      |  |  |  |  |
|                                  | The window shows the first 12 drives in the library.         |              |          |                      |  |  |  |  |
|                                  | VirOp for ARCserve <current drive="" list=""></current>      |              |          |                      |  |  |  |  |
|                                  | Drive Name                                                   | <b>State</b> | Owner    | <b>Mounted Media</b> |  |  |  |  |
|                                  |                                                              |              |          |                      |  |  |  |  |
|                                  | 005                                                          | <b>UP</b>    | arcserve | <b>AS0001</b>        |  |  |  |  |
|                                  | 006                                                          | <b>UP</b>    | arcserve | AS0005               |  |  |  |  |
|                                  | 003                                                          | UP           | arcserve |                      |  |  |  |  |
|                                  | 007                                                          | UP           | arcserve |                      |  |  |  |  |
|                                  |                                                              |              |          |                      |  |  |  |  |
|                                  |                                                              |              |          |                      |  |  |  |  |
|                                  |                                                              |              |          |                      |  |  |  |  |
|                                  |                                                              |              |          |                      |  |  |  |  |
|                                  |                                                              |              | OK       |                      |  |  |  |  |

Abb. 4-5: Window " VirOp for ARCServe <CURRENT DRIVE LIST>

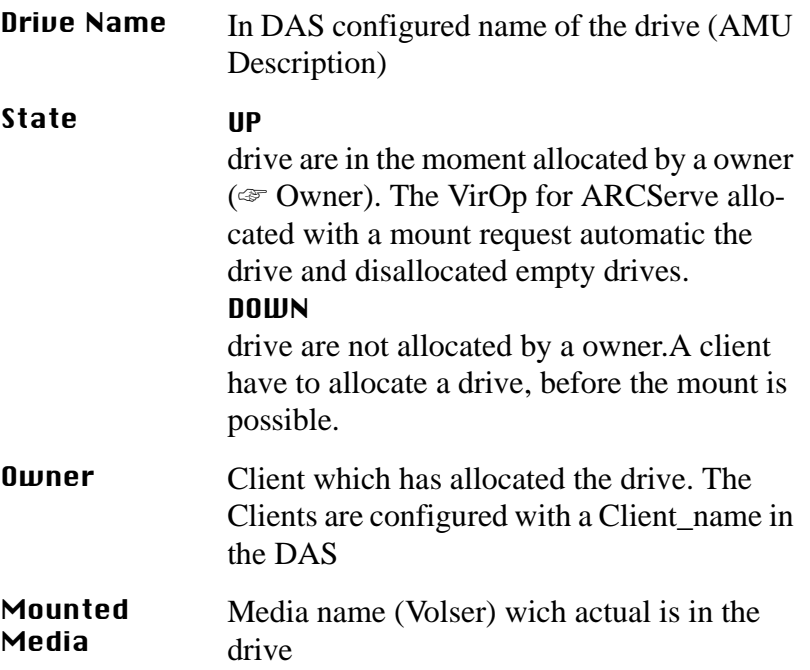

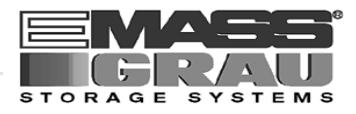

<span id="page-24-0"></span>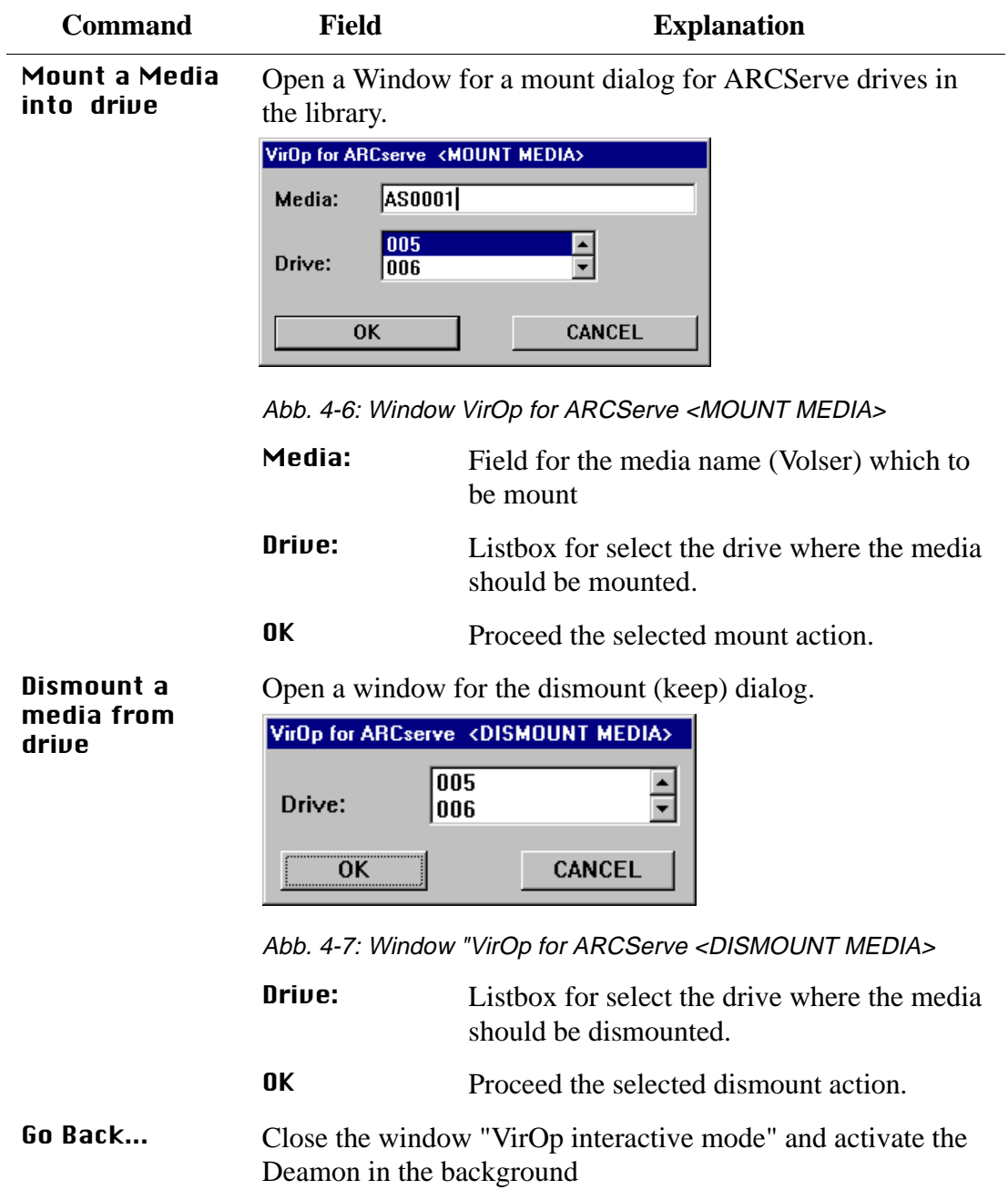

<span id="page-25-0"></span>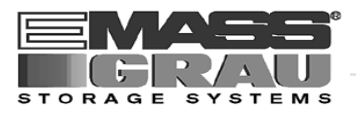

#### **4.4 Log File**

The following Example shows a part of the Logfile for the VirOp for ARCserv.

```
PROTOCOL - VirOp for ARCserv
==============================
...................................................................... 
DATE / TIME...: Tue 28.01.97 11:04:29 
OSAR..........: -
ARCserv SAID..:
ACI DETERMINED: VOLSER: - DAS-DRIVE: -
DAS REPLYED...: -
REMARK........: Automatic mode was STARTED !
.......................................................................
```
The Logfile is in the directory  $C:\ACIARC\ \$ and has the name  $aciarc.log$ 

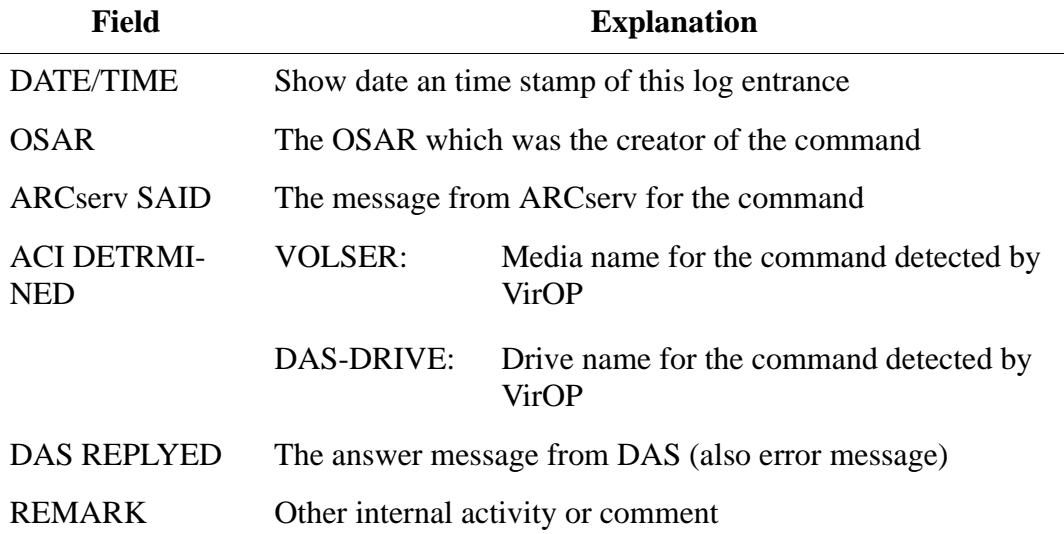

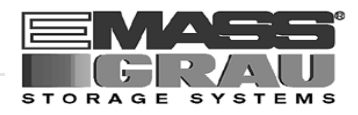

#### <span id="page-26-0"></span>**4.5 Telnet**

The Telnet feature is for remote diagnostic on the OS/2 PC. For details about the programs on this PC and OS/2 commands (☞ AMU Reference Guide and OS/2 manuals).

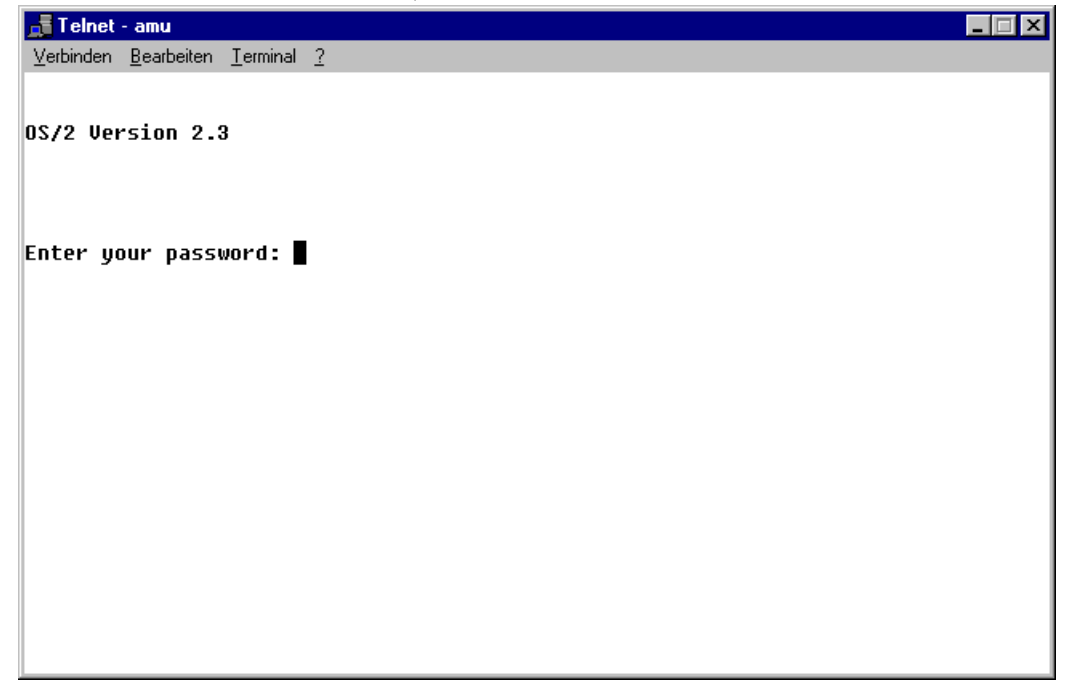

Fig. 4-8: Window "Telnet amu"

<span id="page-27-0"></span>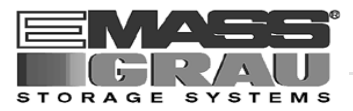

#### **4.6 Browser**

With the browser will displayed the file "config" and the logfile "aciARC-Serve.log"

```
Browser - ACIIMS.LOG
                                        \BoxD\boxtimesFile Hide&Seek ClipCopy ClipAppend Options Help=F1
                                            \blacktrianglePROTOCOL - VirOp for IMS
_______________________________
DATE / TIME...: Tue 28.01.97 11:04:29
0SAR..........: -
IMS SAID......:
ACI DETERMINED: VOLSER: -
                    DAS-DRIVE: -
DAS REPLYED...: -
REMARK........: Automatic mode was STARTED !
DATE / TIME...: Tue 28.01.97 11:04:49
OSAR..........: -
IMS SAID......: -
ACI DETERMINED: VOLSER: -
                    DAS-DRIVE: -
DAS REPLYED...: -
REMARK........: Automatic mode was STOPED !
DATE / TIME...: Tue 28.01.97 11:30:30
0SAR...........:
IMS SAID......: -
ACI DETERMINED: UOLSER: -
                     DAS-DRIVE: -
DAS REPLYED...:
REMARK........: Automatic mode was STARTED !
\left| \cdot \right|\blacktriangleright
```
Fig. 4-9: Window "Browser ACIARCServe.LOG"

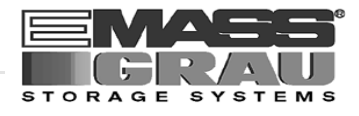

### <span id="page-28-0"></span>**5 Appendix**

### **5.1 Configuration File "ACIARC.INI"**

The configuration will saved in the file "aciarc.ini" in the subdirectory system32 in the Windows NT system directory.

#### **Example:**

[ACIARC] dasserver=eybach clientname=arcserve mediatype=1 language=ENGLISH

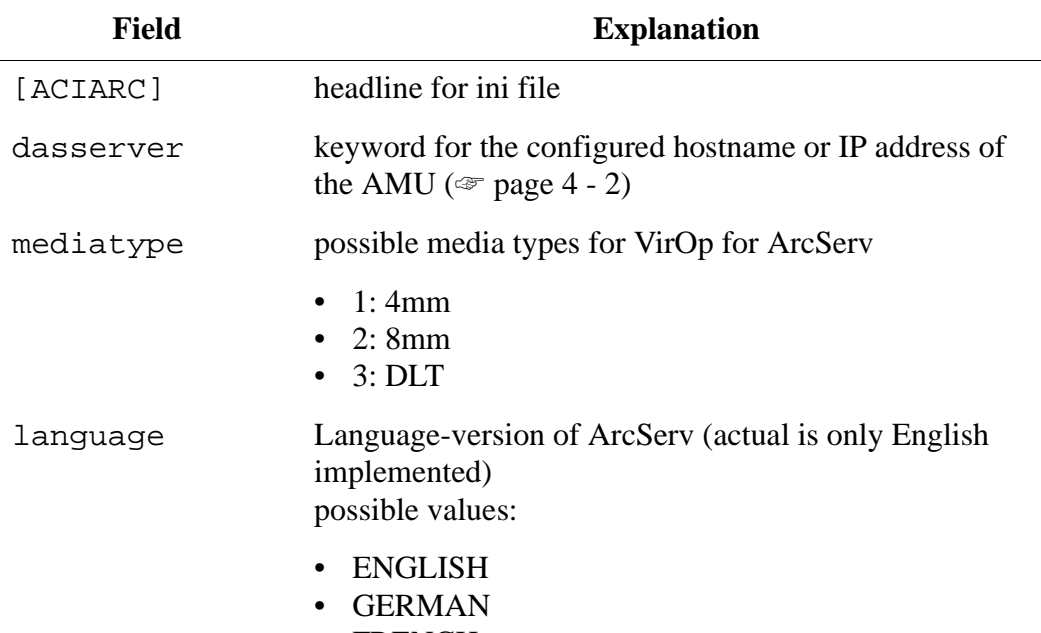

• FRENCH

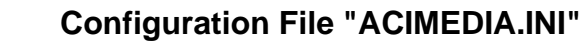

<span id="page-29-0"></span>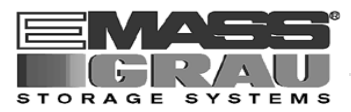

#### **5.2 Configuration File "ACIMEDIA.INI"**

The configuration will saved in the file "aciarc.ini" in the subdirectory aciarc on the drive c:. All used volser must be gegistered in this file. Each line for a volser start at column one with a point.

#### **Example:**

```
; ===================================================
;
; MEDIA - SETUP for VirOp for ARCserve
; ------------------------------------
;
; Please define all available ARCserve backup medias.
; Start at column 1 with a point, followed by the 
; volume serial number.
;
; Example: .AB00001
; .AB00002
; .AB00003
;
; ===================================================
.AS0001
.AS0002
.AS0003
.AS4000
.AS4001
[NEXT-MEDIA]
id=
```
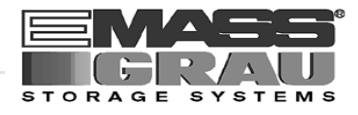

#### <span id="page-30-0"></span>**5.3 Configuration File "LANGUAGE.INI"**

The associated messages and positions for the VirOp are saved in the file "language.ini" for the English version of ARCserv. For German and French You can configure this file.

#### **Example:**

```
[ENGLISH]
category_backup=Backup -
category_restore=Restore -
resource_backup=Please
resource_restore=tape
finish_correct=Operation
finish_not_correct=Failed
backup_group=4
backup_jid=6
restore_media=4
restore_jid=4
[GERMAN]
category_backup=Backup -
category_restore=Restore -
...
```
[FRENCH] category\_backup=Backup -

...

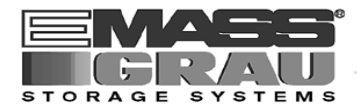

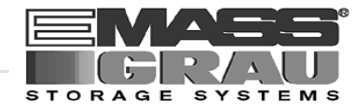

### <span id="page-32-0"></span>**6 Index**

### **A**

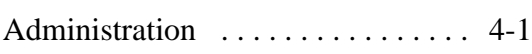

### **B**

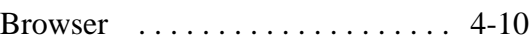

### **C**

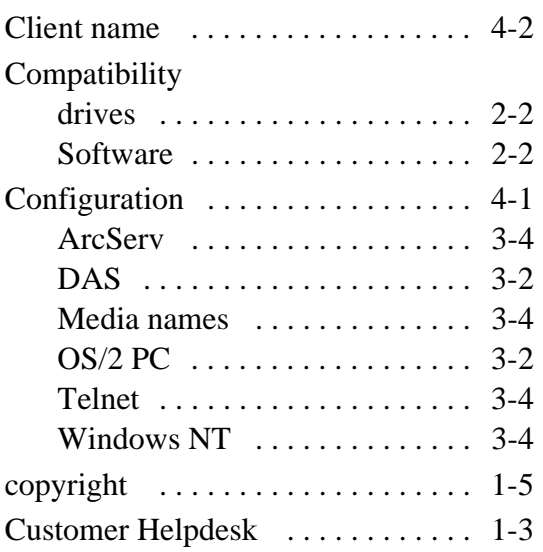

### **D**

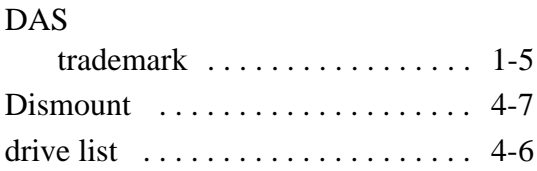

#### **E**

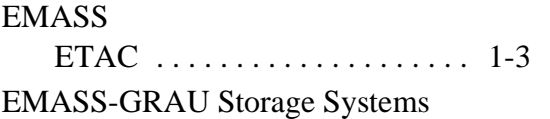

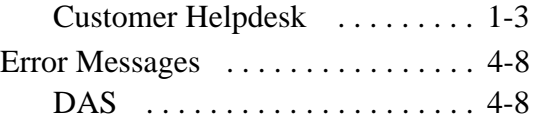

### **F**

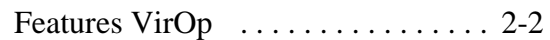

### **H**

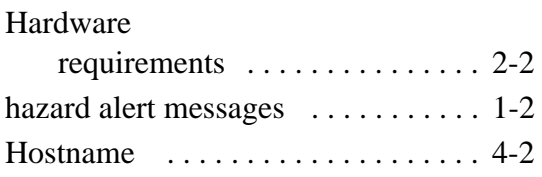

### **I**

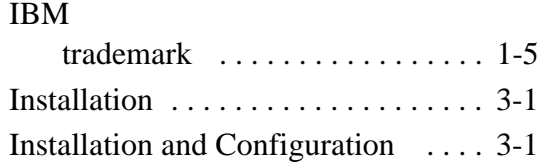

### **K**

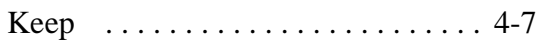

### **L**

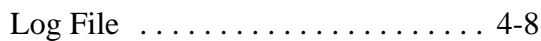

### **M**

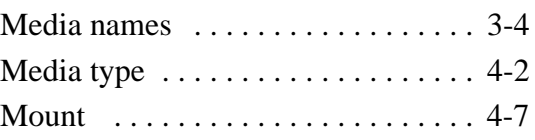

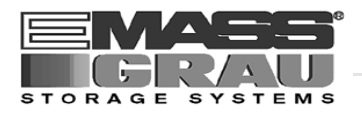

## **O**

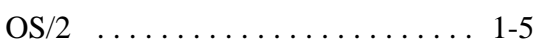

### **P**

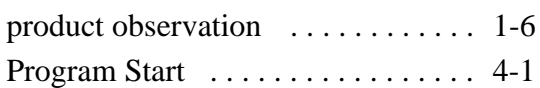

### **R**

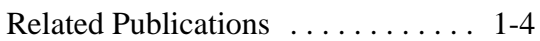

### **S**

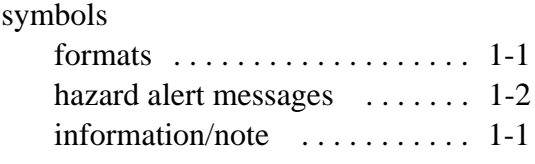

## **T**

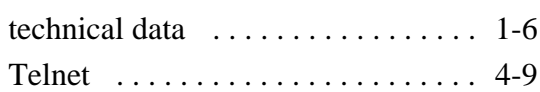

### **V**

[VirOp for ArcServ . . . . . . . . . . . . . 2-2](#page-11-0)